# Getting Started with Your Cisco IPS

# **I Introduction**

This paper explains the basics of intrusion prevention systems (IPSs) and guides you through getting started with the Cisco® ASA 5500 Series IPS Solution. This paper is geared toward Cisco partners, Cisco customers, or anyone who needs a basic understanding of the Cisco ASA 5500 Series IPS Solution.

The purpose of IPS technology is to look at all data inside network packets to determine if malicious traffic exists within those packets. If an IPS determines that malicious traffic exists within those packets, it will immediately drop the traffic and stop the attack; in less-critical situations, the IPS may just generate an alert to let you know that suspicious traffic was found on your network.

A Cisco IPS will protect your network by making sure:

- Traffic inspected is compliant with TCP/IP.
- All network flows have been correctly built.
- Any attempts to subvert your security device are recognized and stopped.
- Any attempts to compromise your network devices with malicious software are stopped.
- Any new day-zero exploits are stopped.
- Network traffic behaving outside the scope of normal behavior is recognized and stopped.

Deploying a Cisco ASA 5500 Series IPS Solution is a simple, straightforward process that requires four fundamental steps.

- Where to deploy the Cisco ASA 5500 Series IPS Solution
- How to configure and license the ASA
- How to configure the IPS
- How to license, configure, and monitor solution using Cisco IPS Manager Express

# **II Where to deploy the Cisco ASA 5500 Series IPS Solution**

The Cisco ASA 5500 Series IPS Solution needs to be placed in your network at the location where it can provide the maximum amount of protection. For example, if you have different segments defined in your network, such as a segment for users and a separate segment for Web servers and mail servers, where would it make most sense to put your ASA? If you put it between the server segment and the user segment, there is no protection between your users and the Internet. If you put the ASA between your users and the Internet, it is possible that users could plug an infected PC into the network, which makes the server segment vulnerable to infection.

For small and medium-sized businesses (SMBs) or small commercial enterprises, it usually makes sense to place the ASA where the Internet connects to your network and then use it to segment the rest your network. This effectively allows you to protect all areas of your network.

# **III How to configure and license the ASA**

This section explains how to install and configure the Cisco ASA 5500 Series using a single network segment between the Internet and your company network. Installing the ASA in your network is a straightforward process. Both the ASA and the IPS management applications provide easy-to-use wizards to assist you with this installation.

#### **Step 1:**

Plug the ASA into the network where you have decided it provides the highest level of security. In this installation setup, the ASA will be put between your Internet edge and a commercial or SMB customer network, as shown in the following illustration.

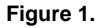

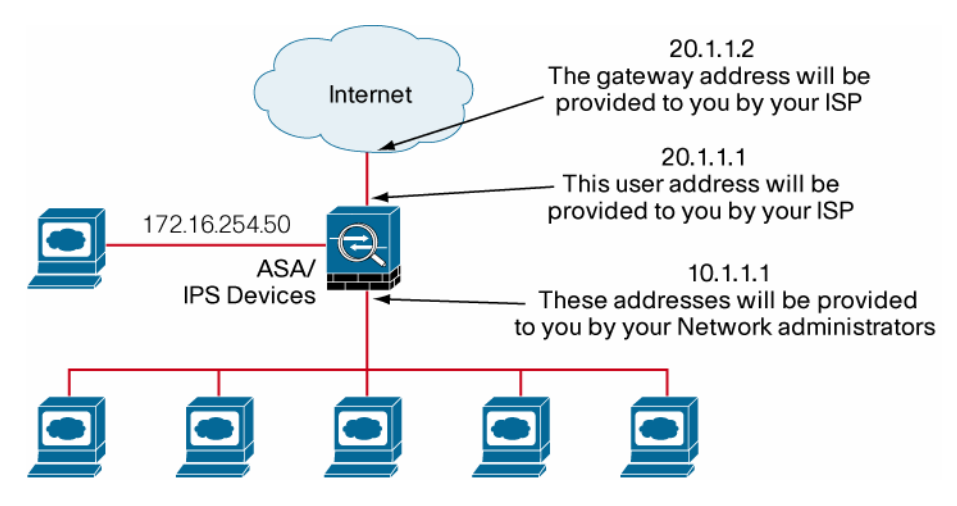

#### **Step 2:**

You must put a management IP address on the ASA, so you can access it using the management application. Connect a console cable to the ASA and take the following steps. You can use any address recommended by your network administrator; in this example, we will use 172.16.254.50.

The task is to enter your license information into your ASA. Press the return key and enter the command **enable**, then press the "Enter" key when asked for a password. At the "#" prompt, enter the command activation key xxxxxxxxxxxxxxx (where the x's represent your license key).

```
ciscoasa# conf t 
ciscoasa(config)# interface Management0/0 
ciscoasa(config-if)# nameif management 
INFO: Security level for "management" set to 0 by default. 
ciscoasa(config-if)# ip address 172.16.254.50 255.255.255.0 
ciscoasa(config-if)# no shut 
ciscoasa(config)# http server ena 
ciscoasa(config)# http 0.0.0.0 0.0.0.0 management 
ciscoasa(config)# asdm image disk0:/asdm-603.bin 
ciscoasa(config)#
```
#### **Step 3.**

To access the ASA, use a PC on the management network and enter https://172.16.254.50. Click "Startup Wizard." Select "Modify Existing Configuration" and click "Next."

Enter a host name and a domain name. The host name can be anything alphanumeric; the domain name should be the company's domain. In this case, **acme-asa** was used for the host name and **acme.com** for the domain name.

An "enable password" protects the privileged mode of your ASA, so you should enter a secret password that will need to be used to gain access to the device. Click "Next."

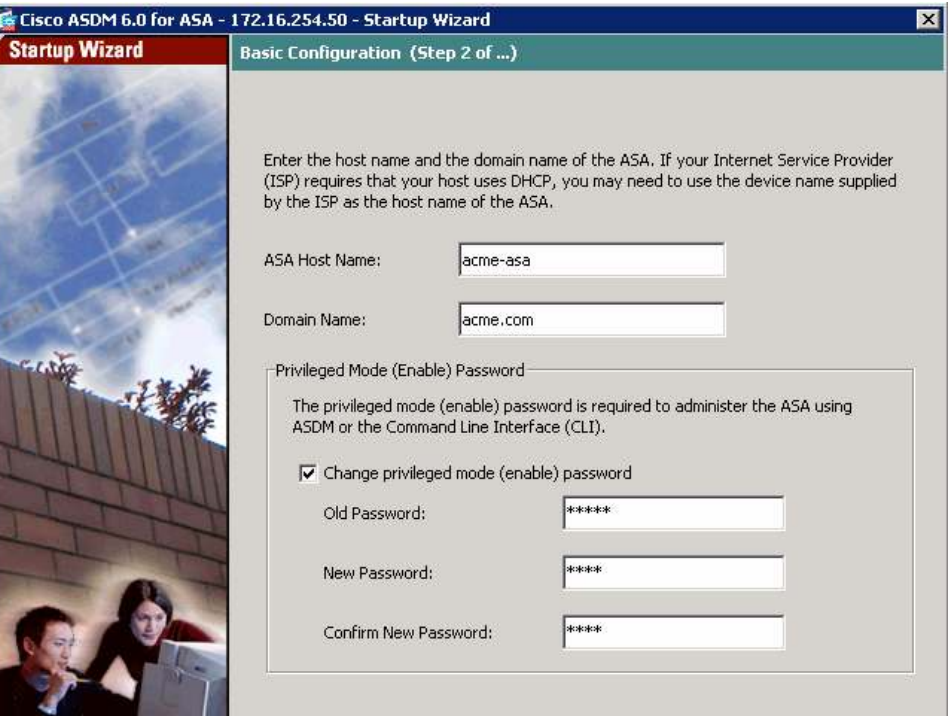

In the next panel you can enter auto-update information, which can fetch updates to your ASA software. This will be left blank for this installation.

The next panel configures your interface, which is connected to the Internet. Click "Enable Interface," and enter **outside** for the interface name. Enter the IP address **20.1.1.1** with a subnet mask of **255.255.255.0**. Your outside interface will have a security level of 0, which means this interface is not trusted and no traffic will be allowed in unless the firewall is configured to allow traffic.

The next panel allows you to configure the inside interface that connects the company network to the Internet. Highlight "GigabitEthernet 0/1" and select "Edit." In the resulting screen, check the "Enable interface" box and enter **inside** as the interface name. Click the "Use the following IP address" radio button and enter **10.1.1.1** as the address and **255.255.255.0** as the subnet mask. Enter a security level of 100, which indicates that the inside interface is the trusted segment of your firewall.

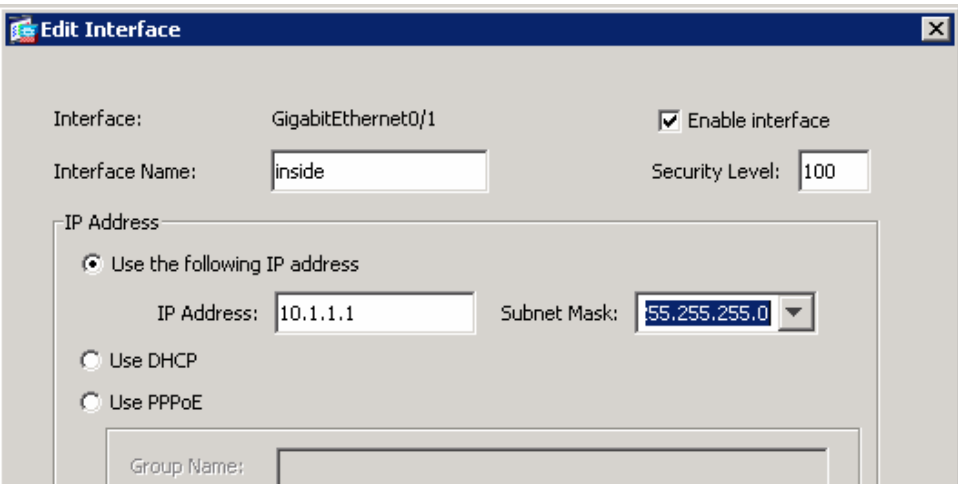

The next panel allows you to configure a metric called a default route. This simply tells your ASA the address of the device that is connecting you to the Internet. As you can see from the topology illustration, we are using **20.1.1.2** as the gateway address and a subnet mask of **255.255.255.0.** Enter an IP address of **0.0.0.0**, a mask of **0.0.0.0**, and a gateway IP address of **20.1.1.2.** This tells the ASA that it will route all traffic not destined for your company network to the Internet. Click "OK," and then click "Next."

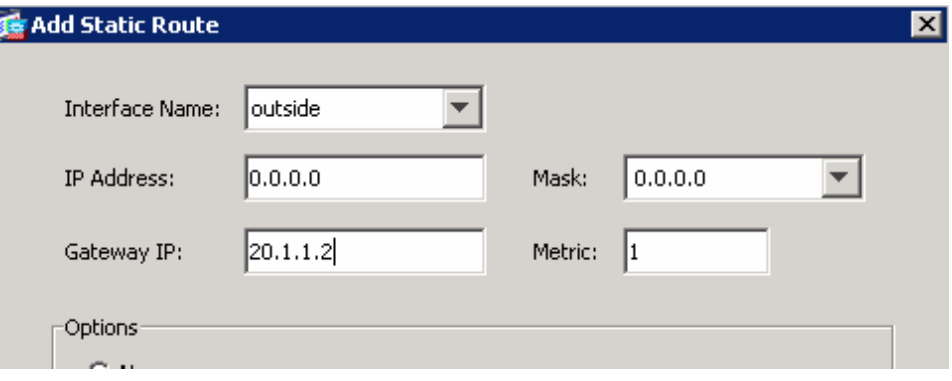

The next panel allows you to configure your ASA as a DHCP server. This will allow your ASA to dynamically hand out addresses to any PCs requesting an address from your company network. If the PCs on your network already have IP addresses, you can click "Next" on this panel. For this configuration, we will tell the ASA that it will automatically configure new PCs with an address range from 10.1.1.100 to 10.1.1.200. DNS and WINS addresses vary from location to location; for this exercise we will enter fake addresses.

Click the "Enable DHCP server on the inside interface" box. Enter **10.1.1.100** as the starting IP address, **10.1.1.200** as the ending IP address, **1.1.1.1** as DNS Server 1, and **2.2.2.2** as WINS Server 1. Click "Next."

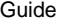

### DHCP Server (Step 7 of 10)

The ASA can act as a DHCP server and provide IP addresses to the hosts on your Inside network. To configure a DHCP server on an interface other than the inside interface, go to Configuration > Device Management > DHCP > DHCP Server in the main ASDM window.

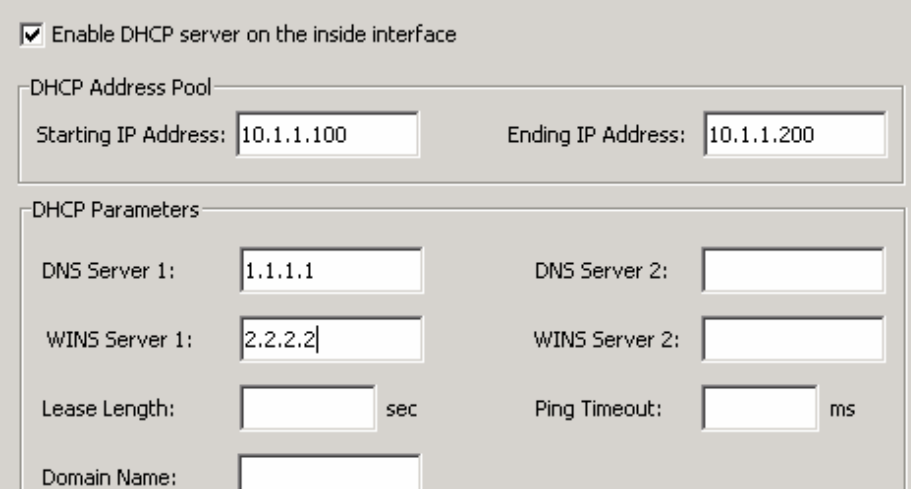

The next panel lets you define how the Internet will view your IP addresses as unique routable addresses and port numbers. In this example, we are using the default, which tells the ASA to use the outside IP address for unique routable address mapping.

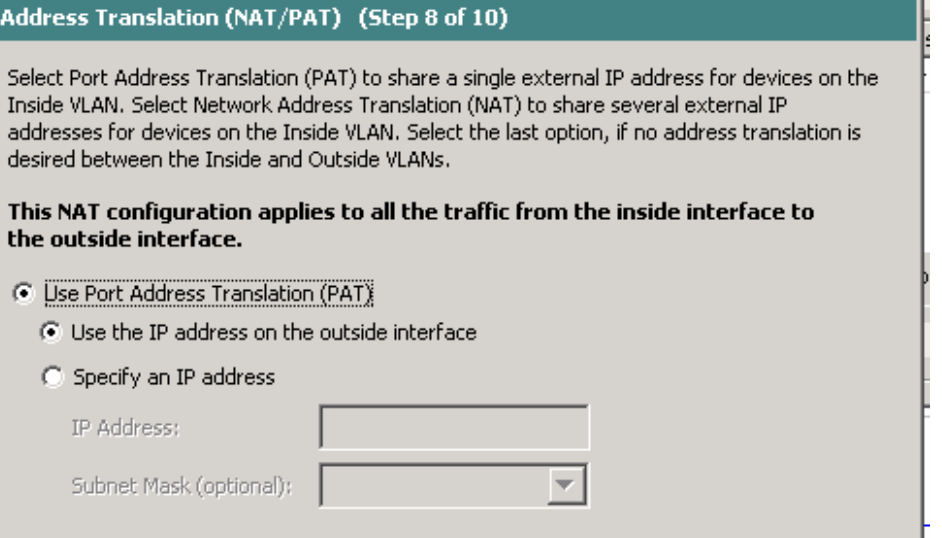

The next panel allows you to configure your ASA to use the management GUI. We already completed this step through the console port when we put a management IP address on this device. Click "Next."

The next panel shows you the commands that will be put on your ASA. Click "Finish" and your ASA is now operational, allowing traffic to go from your company network to the Internet and back, but blocking potentially malicious traffic that is sourced from the Internet.

After you click "Next," you will be prompted for the new password that you entered while running the wizard. After you enter that password, you will be reconnected to the graphical management application.

The ASA is now configured.

# **IV How to Configure the IPS**

Now that the ASA has been configured, there are a few more steps to license and configure the IPS.

- Configure management addresses and information on the IPS.
- License the IPS and install current signature information.
- Configure the ASA to send data to the IPS to be evaluated for network threats.

From the ASA console, enter **session 1**. This will bring you to the IPS CLI. The default username and password combination is **cisco/cisco**. You will be prompted to change your password before you can continue.

After the password has been changed, you will be presented with a "#" prompt from the IPS. Enter the command **setup** to do the initial configuration of the IPS. Sample values entered in this configuration are **acme-ip** for the sensor name, and **172.16.254.50 1/24** and **172.16.254.1** for IP addressing. We apply an access list allowing management from any PCs on the management subnet by entering **0.0.0.0/0**. Following is a sample of the setup utility using the suggested configuration values.

```
sensor# setup 
  --- Basic Setup --- 
  --- System Configuration Dialog --- 
Current time: Mon Mar 10 23:10:37 2008 
Enter host name[sensor]: acme-aip 
Enter IP interface[192.168.1.2/24,192.168.1.1]: 
172.16.254.51/24,172.16.254.1 
Modify current access list?[no]: yes
Current access list entries: 
   No entries 
Permit: 0.0.0.0/0 
Permit: 
Modify system clock settings?[no]: 
The following configuration was entered. 
. 
. 
. 
[0] Go to the command prompt without saving this config. 
[1] Return to setup without saving this config. 
[2] Save this configuration and exit setup.
[3] Continue to Advanced setup.
Enter your selection[3]: 2
--- Configuration Saved ---
```
### **Enabling the IPS**

Now that the ASA and the IPS are configured and operational, you must configure the ASA to send traffic to the IPS for inspection. This is done by creating a service policy using Cisco Adaptive Security Device Manager (ASDM).

Using your Web browser, log into ASDM by entering the command **https://172.16.254.50/**. Browse to Panel Configuration > Firewall > Service Policy Rules and take the following steps.

Click the "+" icon to create a new policy. Select the "Interface" radio button, and "outside" from the drop-down menu. Click "Next."

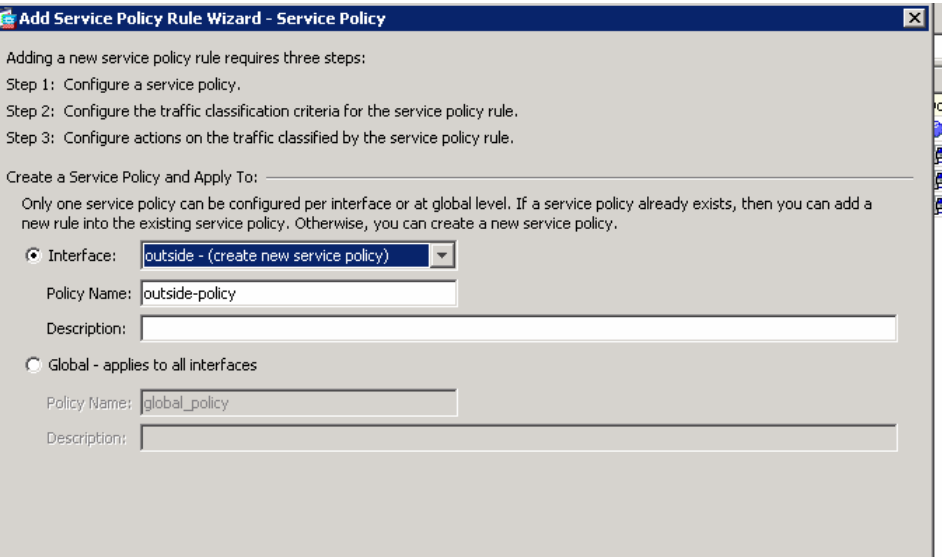

Check the "Source and Destination IP Address" box and click "Next."

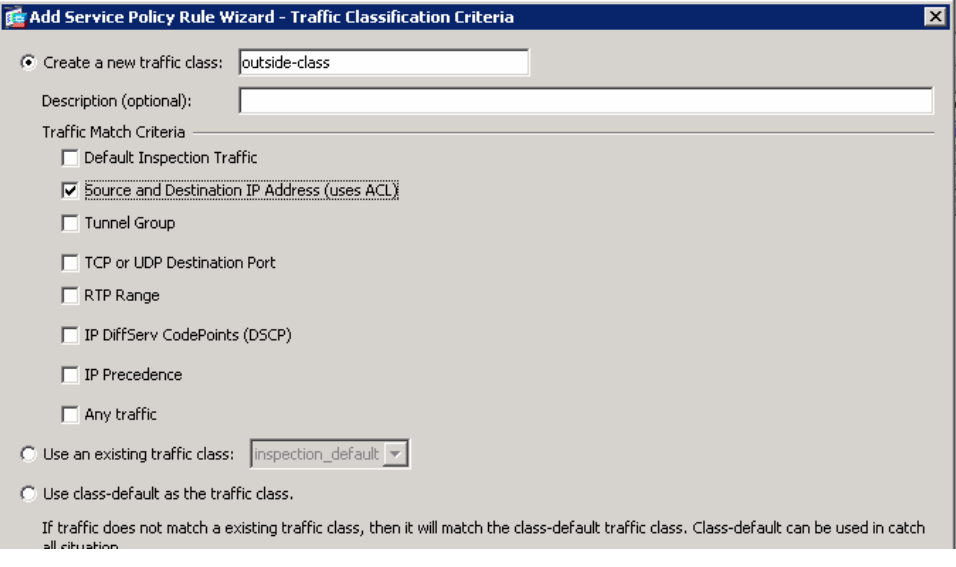

Configure the policy to manage any any ip, and click "Next."

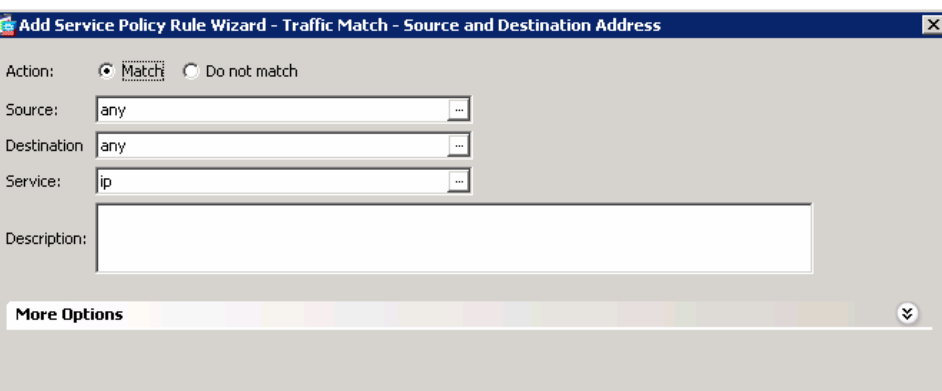

Click the tab labeled "Intrusion Prevention." Check the "Enable IPS for this traffic flow" box. From the pull-down menu labeled "IPS Sensor to Use," select "vs0."

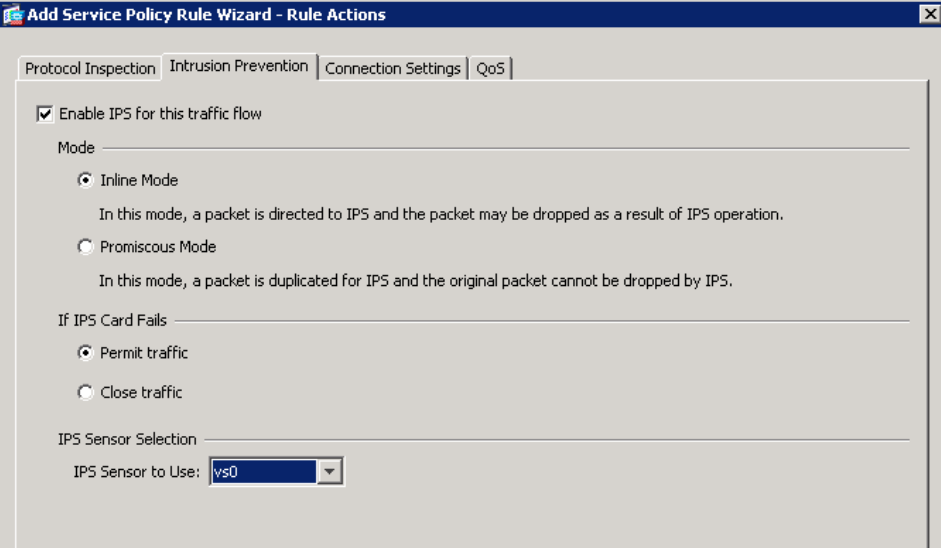

Click "Finish," then click "Apply" to enable the new policy.

# **V How to License, Configure, and Monitor Your Cisco ASA 5500 Series IPS Solution Using Cisco IPS Manager Express**

The first step is to install Cisco IPS Manager Express on the workstation from which you plan to manage your Cisco ASA 5500 Series IPS Solution.

Note: This workstation must be in the same management subnet as the IPS, so it should have an IP address starting with 172.16.254.X. Using workstations in other subnets is beyond the scope of this document.

To download Cisco IPS Manager Express, go to <http://www.cisco.com/go/ips>and follow the links to the download page.

Click the IPS Manager Express installer. An icon labeled "Cisco IME" will be displayed on your desktop. Click that icon to launch Cisco IPS Manager Express. From the Home > Devices > Device List panel, click the icon to add a new IPS. Use the values from the previous section to fill in the device panel.

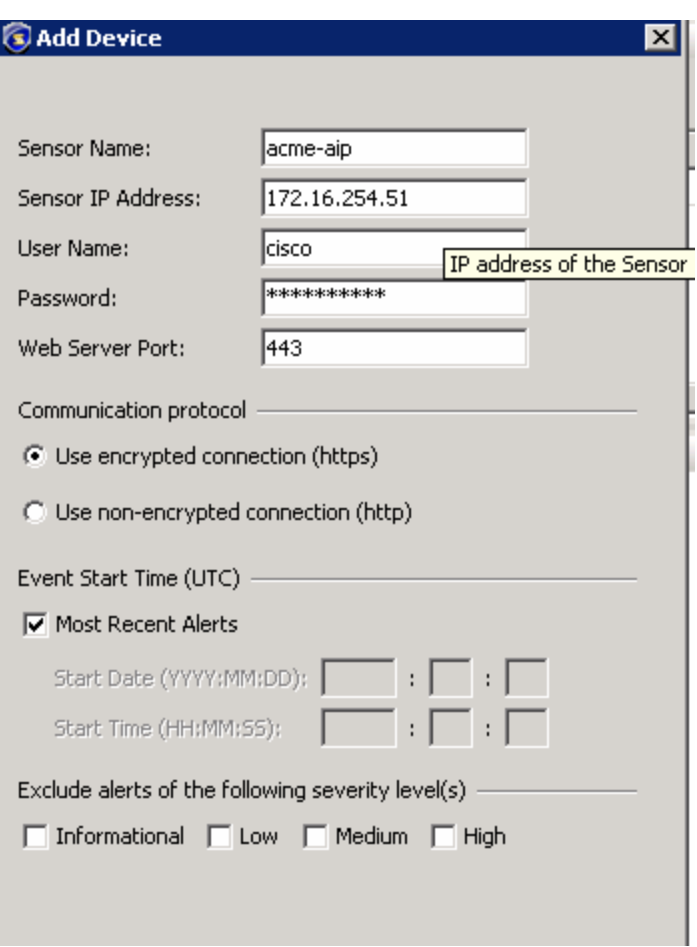

You will be presented with a dialog box confirming the trusted certificate from the IPS. Click "Accept" to continue. You will see the device displayed in the IPS Manager Express device list.

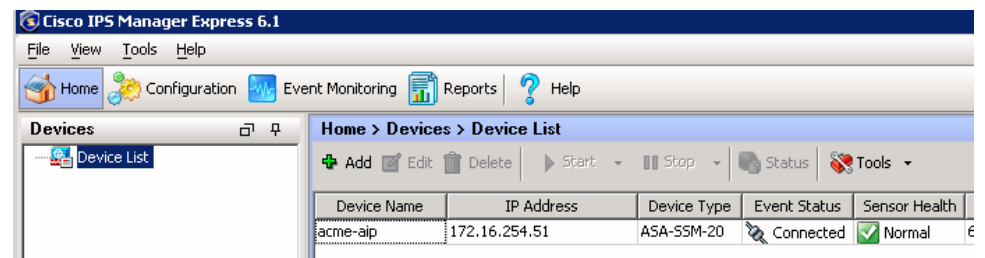

The last task to be completed is to use IPS Manager Express to license your sensor. Replace your IPS license on the desktop of the management workstation. From the Configuration > acme-aip > Sensor Management > Licensing panel, select "Update from license file" and browse to the license located on the desktop of the management workstation. Click "Update license." When the update is completed, you must install the current IPS signature file from Cisco.com.

Again, browse to <http://www.cisco.com/go/ips>and follow the download links. Click on the "Cisco Intrusion Detection System" link. Click on the "Latest Security Upgrades" link. Click on the most current signature file and download the file to the desktop of your management workstation.

Browse to the Cisco IPS Manager Express panel labeled Configuration > acme-aip > Sensor Management > Update Sensor. Click the button next to "Update is located on this client," and browse to the signature file that you just downloaded.

To ensure that all new updates are automatically installed on your IPS device, browse to the IPS Manager Express panel labeled Configuration > acme-aip > Sensor Management > Auto/Cisco.com Update and check the "Enable Signature and Engine Updates from Cisco.com" box.

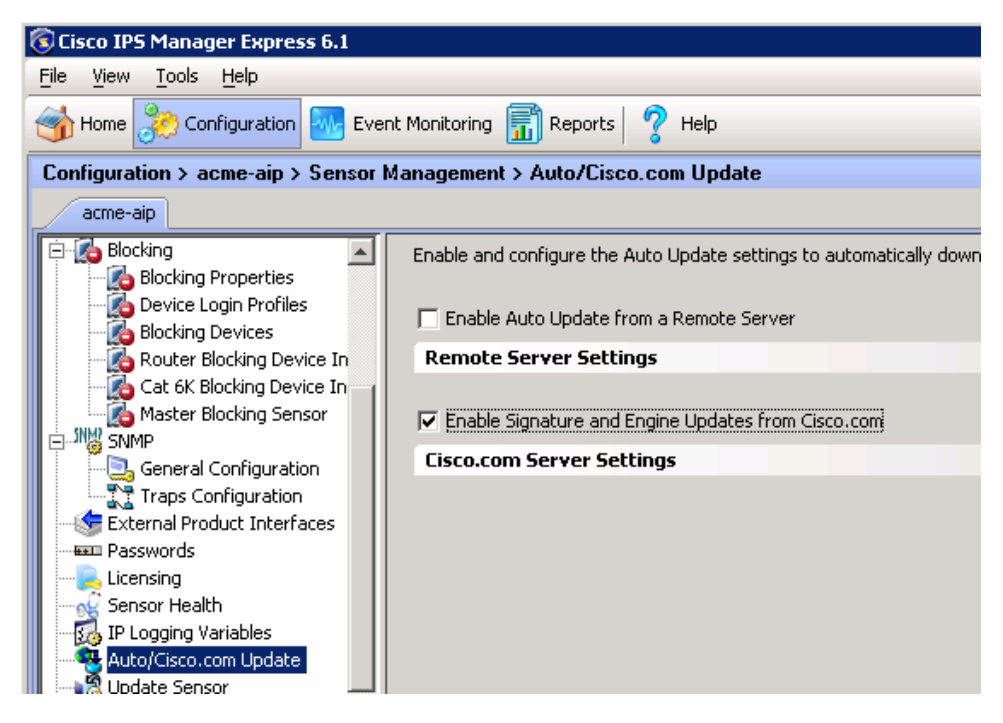

Your ASA 5500 Series IPS Solution is now in place, providing firewall and IPS security for your network. If you need assistance with any of the steps in this document, please contact the Cisco Technical Assistance Center.

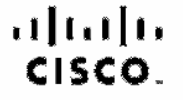

Americas Headquarters Cisco Systems, Inc. San Jose, CA

Asia Pacific Headquarters Cisao Systems (USA) Pia Ltd. Singacore

Europe Headquarters Cisco Systems International BV<br>Arristerdam, The Netherlands

Claco has more than 200 offices worldwide. Addresses, phone numbers, and fax numbers are listed on the Claco Website at www.claco.com/go/offices

CODE, COENT, Clean Eas, Clean StadiumWeinn, the Clean logo, DCE, and Weinamn to Human National as trademarias Changing the Way Wo Wark, Live, Play, and Learn is a service mark and Access Registrat. Alternal, AsyncOS, Bringing the Masting To You, Cetalyst, CCDA, CODR, COR, CODR, COMR, COSP, COVR, Classo, the Classo Cartified Intermationals Expert lego, Class CAS, Class Press, Class Systems, Class Systems, Class Systems, Class S .<br>The Clapa Systems loga, Claps, Call aboraton Without Limiteform. Enterprise/Solver EtherChannel, EtherBest, EtherBeston, Exert Center, Fast Siep. Follow Me Browsing, FormShare, GigeDrive, Homel Int, Internet Quotlem. [03. Phone, iQ Expertise, the IQ loge, iQ Not Readmes Scoreerd, :Quick Study, tooPert, the IrenPort loge, LightStreem, Linksya, ModiaTone, MosingPlace, MSX, Networking, Assworking, Assworking, Assworking, Assworking, Asswo PCNow, PIX, PewerPensis, ProCompat, Script@lisra, SenderBsso, SMARTInst, Speatrum Export, StackWiss, Tho Fasce: Way to Incloses Your Internations Cuplion: ThenePeth, WabEx, and the WebEx logo are registered trademarks of Cisco Systems, Inc. and/or its affiliates in the United States and centain other countries

All other accions that mentioned in this document or Weisside to allo property of their respective owners. The use of the word perhan rises not imply a permont its relationship boween. Obco and any other company (OSOSP)

Printed in USA C07-464689-00 04/08